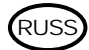

# **Персональный принтер этикеток фирмы Эйвери (Avery®) Руководство по эксплуатации – ускоренный курс**

## **Содержание**

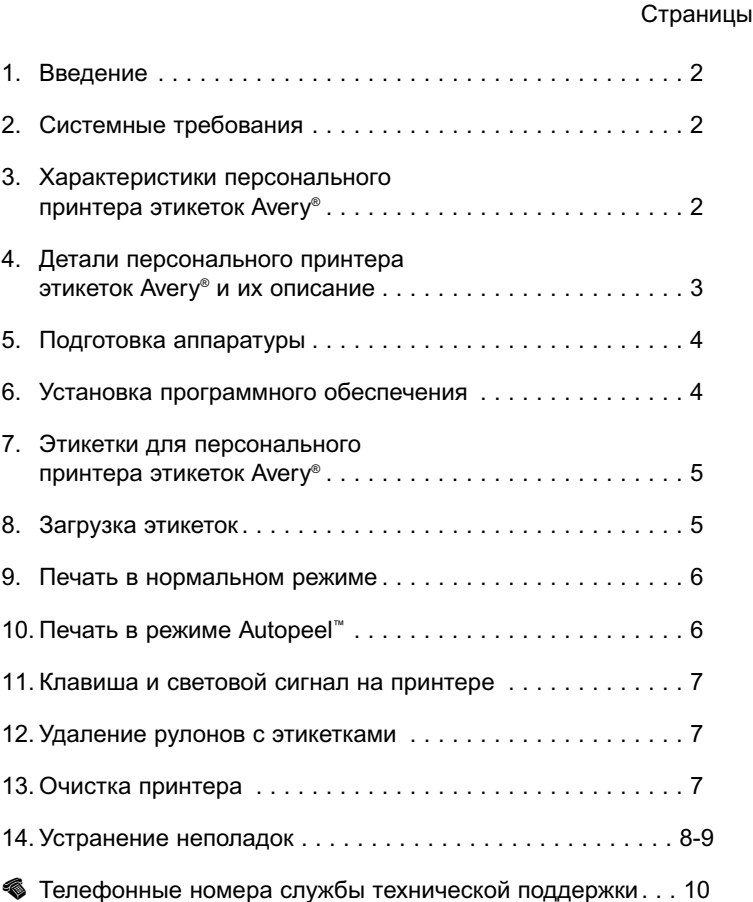

#### **Авторские права**

Copyright © 2004 AVERY DENNISON CORPORATION. Все права сохранены. Никакая часть настоящего документа или программного обеспечения не может быть воспроизведена или распространена в любом виде или любыми средствами или же переведена на другой язык без предварительного письменного согласия фирмы AVERY DENNISON CORPORATION.

Слово Avery и коды Avery являются товарными знаками фирмы Avery Dennison Corporation. Все иные марки являются зарегистрированными товарными знаками соответствующих компаний.

#### **Лицензия на программное обеспечение**

Применимо стандартное законодательство по лицензированию – подробности даны в CD ROM.

#### **Регистрация**

Заполните и пришлите регистрационную карту, содержащуюся в коробке, для получения бесплатной технической поддержки и информации о будущей усовершенствованной продукции. Вы можете также зарегистрироваться в режиме он-лайн по адресу: www.europe.avery.com

## **1. Введение**

Поздравляем Вас с выбором персонального принтера этикеток Avery. На этих страницах Вы ознакомитесь с кратким объяснением работы принтера и получите помощь в установке программного обеспечения и пуске. За дополнительной помощью следует обратиться к полному описанию, данному в Вашем CD ROM. При возникновении любых проблем Вы можете воспользоваться телефонными номерами, данными в конце на внутренней стороне обложки, для связи с нашей группой технической поддержки, обеспечивающей помощь и информацию. Сохраните данное руководство и все упаковочные материалы для дальнейших справок.

#### **2. Системные требования**

Операционная система Microsoft® Windows® 98, 98SE, 2000, XP. Коммуникационный порт USB. 20 Mбайт доступного пространства на твердом диске. 64 Mбайт оперативной памяти.

#### **3. Характеристики персонального принтера этикеток Avery**

- Принтер печатает по одной этикетке или до 16 этикеток в минуту.
- Нет необходимости в картриджах с тонером или чернилами этикетки специально предназначены для прямой термической печати.
- Для получения наилучших результатов рекомендуется постоянное применение ресурсов этикеток Avery®.
- Факультативное применение этикеток Autopeel™ напечатанные этикетки выходят с уже снятой бумажной подложкой для более быстрого наложения.
- Принтер снабжен удобными в применении программами Avery® Assistant™ (для операционной системы Microsoft® Word) и Avery® DesignPro™. В комплект поставки также входит CD ROM с шаблонами для Microsoft® Word.

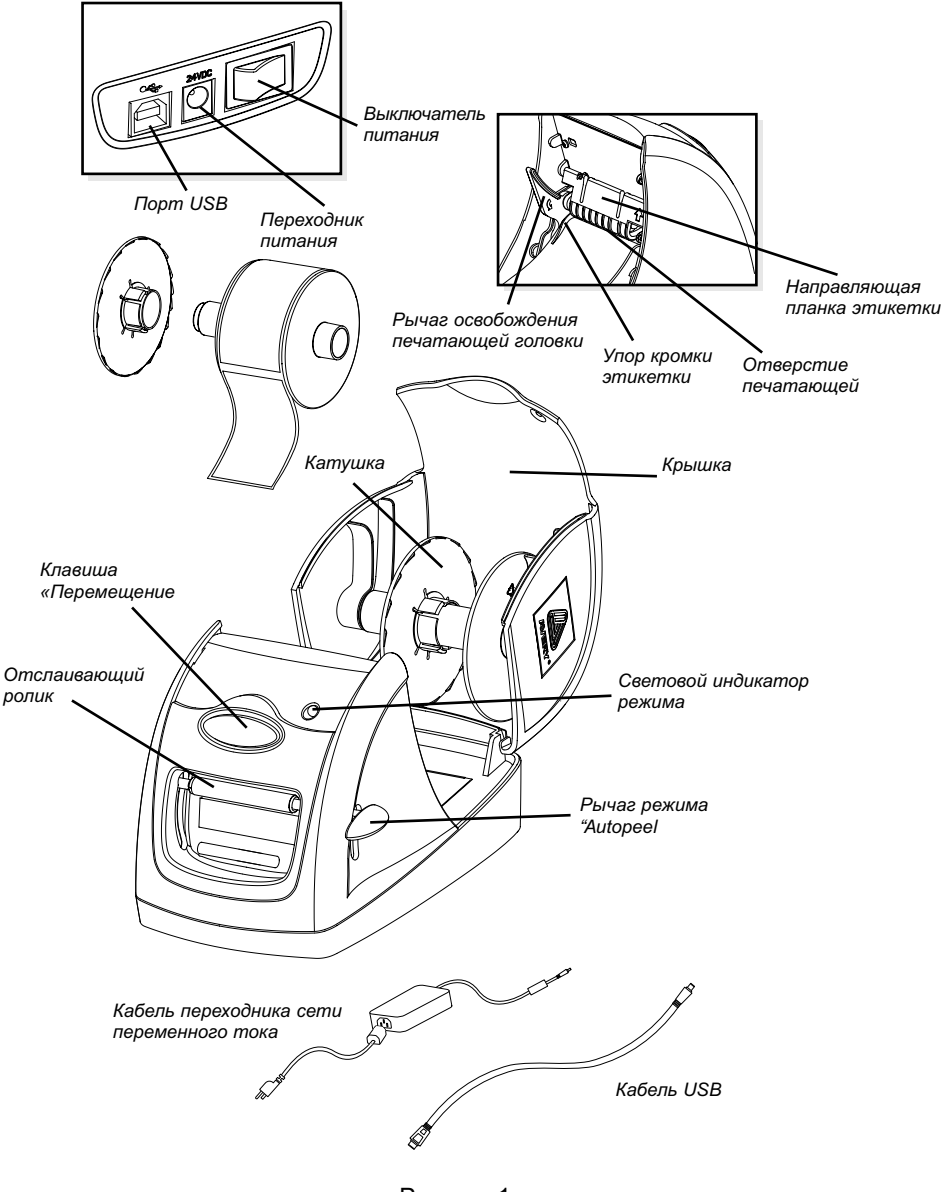

Рисунок 1

#### **5. Подготовка аппаратуры**

- i. Подготовка аппаратуры начинается с включения Вашего компьютера; при этом **выключатель питания** персонального принтера этикеток Avery находится в положении **off** (выключено).
- ii. Вставить колодку **кабеля переходника сети переменного тока** в порт для переходника на задней стенке принтера.
- iii. Соединив переходник с принтером, вставить другую колодку переходника в розетку сети электропитания.
- iv. Вставить одно окончание **кабеля USB** в **порт USB** на задней стенке принтера, а другое – в порт USB Вашего компьютера.
- v. Включить питание принтера; при этом на экране Microsoft® Windows появится надпись **"Found new Hardware" («Обнаружена новая аппаратура»)**.
- vi. Необходимо выбрать драйвер при появлении надписи **"Install from a list or specific location (Advanced)"( «Выбрать из перечня или указать конкретное расположение – улучшенный вариант»)**.
- vii. Щелкнуть клавишей мыши на **Next (Далее)**.
- viii. Щелкнуть по надписи **Browse (Просмотр)** для перехода к папке Driver/2KXP (для операционной системы Windows® 2000/XP) или к папке Driver/Win9x (для операционной системы Windows® 98/ME) на CD-ROM.

 ПРИМЕЧАНИЕ: Если Ваша система работает с Microsoft® Windows® 98, Вам, возможно, придется вручную установить драйвер принтера. Для добавления принтера **(Add Printer)** щелкните клавишей мыши по кнопке **Start**. Выберите **Settings (Установки)** > **Printers (Принтеры)**. Щелкните дважды по иконке **Add Printer (Добавить принтер)**. Для установки принтера следуйте рекомендациям программы **Add Printer Wizard**.

- ix. Щелкнуть по **OK**. При этом начинается установка драйвера принтера.
- x. Щелкнуть по **Finish (Окончание)**.

#### **6. Установка программного обеспечения**

- i. Вставить CD в дисковод Вашего компьютера.
- ii. Для установки любой из факультативных программ на Вашем компьютере следуйте инструкциям на мониторе.
	- Программа Avery® Assistant™ Microsoft® Word.
	- Предварительно разработанные шаблоны для Microsoft<sup>®</sup> Word.
	- Программа Avery® DesignPro™.
	- Полная инструкция по работе с персональным принтером этикеток Avery<sup>®</sup>, включая дополнительный раздел по устранению неполадок.
- iii. Вы получите подсказку выбрать один из нижеследующих вариантов программ установки.
	- Typical (типичный) рекомендованный для большинства компьютеров.
	- Minimum (минимальный) экономит пространство на диске, так как факультативные компоненты не устанавливаются.\*
	- Custom (по индивидуальному выбору) для опытных пользователей и системных администраторов; производится выбор отдельных компонентов.
- \* Если выбран этот вариант, то, возможно, потребуется установка CD с программой Avery® DesignPro™ с целью получения доступа к графике.
- iv. Для завершения установки продолжайте следовать инструкциям на экране.

### **7. Этикетки для персонального принтера этикеток Avery**

- Этикетки, поставляемые для персонального принтера этикеток Avery, разработаны и подвергнуты специальной обработке для прямой термопечати, что исключает необходимость применения тонера или картриджа с чернилами.
- Для достижения наилучших результатов мы рекомендуем постоянно пользоваться в Вашем принтере этикетками Avery®.
- Храните неиспользуемый рулон с этикетками в специальном мешке из черного полиэтилена, так как воздействие тепла, света или влаги может привести к выцветанию этикеток со временем.
- Следует избегать нанесения этикеток на поверхности, которые могут подвергнуться длительному воздействию чрезмерного освещения, тепла или влажности.

#### **8. Загрузка этикеток**

Персональный принтер этикеток Avery был сконструирован на работу с рулонами этикеток производства только фирмы Avery®. Один исходный рулон включен в комплект поставки. Для правильной установки рулона с этикетками в принтере необходимо выполнить следующие простые шаги.

- i Полностью открыть **крышку** принтера.
- ii. Осторожно извлечь **катушку** перемещением вверх по направляющим, после чего разделить две части катушки.
- iii. Извлечь рулон с этикетками из упаковки черного цвета и вставить в катушку, как показано на рис. 2. Вставить катушку в принтер так, чтобы подача этикеток осуществлялась с верхней части катушки к передней части принтера. Не следует вдвигать катушку с силой, так как это может привести к повреждению. При заедании катушки проверить ее состояние.

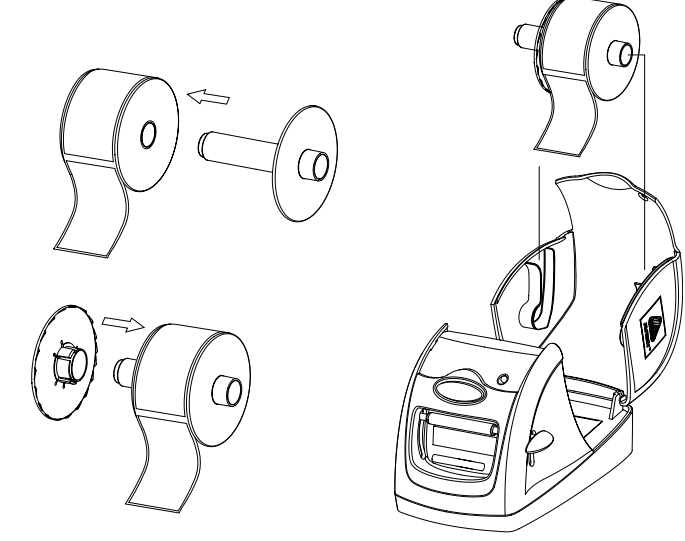

Рисунок 2

- iv. При загрузке рулона с этикетками следует включить питание принтера для активизации функции автоматической загрузки. **Рычаг режима Autopeel** должен быть наверху (выключен), а **направляющая планка этикетки должна** быть внизу.
- v. Введите первую этикетку в **отверстие печатающей головки,** продвигая передний край рулона по упору кромки этикетки слева от внутренней рамки (рис. 3). Важно, чтобы этикетки меньшего размера касались левой стороны принтера (рис. 4).
- vi. Осторожно продвигайте передний край рулона вперед, в отверстие печатающей головки до упора. Как только этикетка входит в печатающий механизм, через 3 секунды включается датчик, и приводной ролик протянет передний край через принтер и выровняет рулон с этикетками для печати.

✍ Если этикетки не выровнены, нажмите на **рычаг освобождения печатающей головки.** При необходимости вновь выровняйте этикетки перед печатью

vii. Закройте **крышку** принтера, и устройство готово к работе!

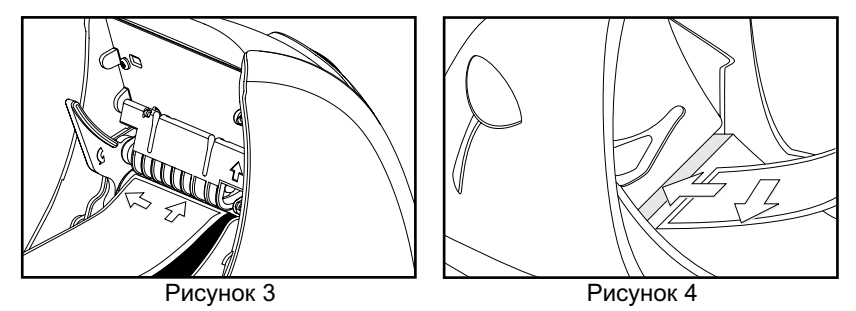

✍ **Направляющая планка этикетки** должна быть опущена и заблокирована при печати

#### **9. Печать в нормальном режиме**

Для печатания этикеток без отслаивания подложки следует поднять **рычаг режима Autopeel** (выключен). При этом **отслаивающий рычаг** находится наверху, благодаря чему этикетки беспрепятственно выходят из устройства. При печатании нескольких этикеток программа предоставит Вам возможность выбора: печатать все этикетки сразу или по одной. Отсоедините отпечатанную этикетку (отпечатанные этикетки) быстрым перемещением этикетки вниз по нижнему краю **отверстия печатающей головки.**

## **10. Печать в режиме Autopeel™**

Для экономии времени, особенно если Вы печатаете несколько этикеток, можно включить режим Autopeel™. В этом случае этикетки будут выходить из принтера с уже отслоенной подложкой, готовыми к немедленному наклеиванию. Режим Autopeel™ включают при нахождении рулона с этикетками на месте, причем одна этикетка уже проходит через **отверстие печатающей головки.** Следует просто передвинуть **рычаг режима Autopeel** вниз, вследствие чего **отслаивающий ролик** опустится на этикетку. В момент готовности к печати бумажная подложка попадет на полоску пластика, которая отделит этикетку от бумажной подложки. В данном режиме устройство всегда печатает по одной этикетке и будет ожидать нажатия на **клавишу «Перемещение»** для печатания следующей этикетки, даже если была введена команда печатания нескольких этикеток.

✍ При переключении с нормального режима на режим Autopeel™ первая этикетка в режиме Autopeel™ используется для настройки. Текс на данной этикетке возможно не .<br>центрован, однако, текст на всех последующих этикетках будет центрован корректно.

### **11. Клавиша и световой сигнал на принтере**

Персональный принтер этикеток Avery® снабжен **клавишей «Перемещение»** на передней панели и **световым индикатором режима** на крышке, дающим возможность получать дополнительную информацию при печати.

- Индикатор **клавиши «Перемещение»** будет излучать немигающий ЗЕЛЕНЫЙ свет при нахождении отслаивающего рычага внизу, когда принтер находится в режиме AutopeelTM. При нажатии на клавишу с немигающим ЗЕЛЕНЫМ светом будет напечатана одна этикетка, и произойдет переход к следующей этикетке.
- При нажатии на **клавишу «Перемещение»** в любой момент времени рулон подаст следующую этикетку без печати.
- **Световой индикатор режима**, расположенный на **крышке**, будет излучать немигающий ЗЕЛЕНЫЙ свет при включении принтера и при его нормальной эксплуатации. ЗЕЛЕНЫЙ свет будет мигать при прохождении этикетки по принтеру.
- **Световой индикатор режима**, расположенный на **крышке**, будет излучать мигающий КРАСНЫЙ свет при заклинивании или иных критических ситуациях в ходе нормальной эксплуатации. Следует обратиться к разделу «Устранение неполадок» в «Руководстве по эксплуатации – ускоренный курс» на CD ROM.
- **Световой индикатор режима**, расположенный на **крышке,** будет излучать мигающий ЖЕЛТЫЙ свет, если устройство распознает рулон для персонального принтера этикеток Avery®, но неправильно осуществляет подачу следующей этикетки. Персональный принтер этикеток Avery® сконструирован для работы с наибольшей эффективностью с аутентичными этикетками фирмы Avery Dennison. (За дополнительной информацией следует обратиться к разделу «Устранение неполадок» на CD-ROM.)

### **12. Удаление рулонов с этикетками**

Рулоны с этикетками следует удалять из принтера при неактивном положении **рычага режима Autopeel** (рычаг вверху). Прежде всего необходимо оторвать те этикетки, которые вышли из принтера, путем быстрого перемещения вниз по нижнему краю **отверстия печатающей головки**.

Далее нажмите вниз **рычаг освобождения печатающей головки** при вытягивании назад оставшихся этикеток через принтер, чтобы защитить печатающую головку при удалении этикеток. Снять оставшиеся этикетки с катушки и поместить на хранение в полиэтиленовый мешок черного цвета для использования в будущем.

#### **13. Очистка принтера**

ПРИМЕЧАНИЕ: Перед очисткой следует всегда отключать принтер. Не следует оставлять любые приспособления или инструменты в принтере.

Очистить наружную поверхность принтера влажной тканью. Не следует использовать чистящие средства.

Проверить ролик и вручную убрать любые остатки этикеток. Если на ролике образуется липкий остаток, обратитесь к нашему web-сайту за инструкциями по очистке: www.europe.avery.com

Для очистки механизма печатающей головки приложена очищающая карта – обратитесь к инструкциям, данным в упаковке этой карты.

## **14. Устранение неполадок**

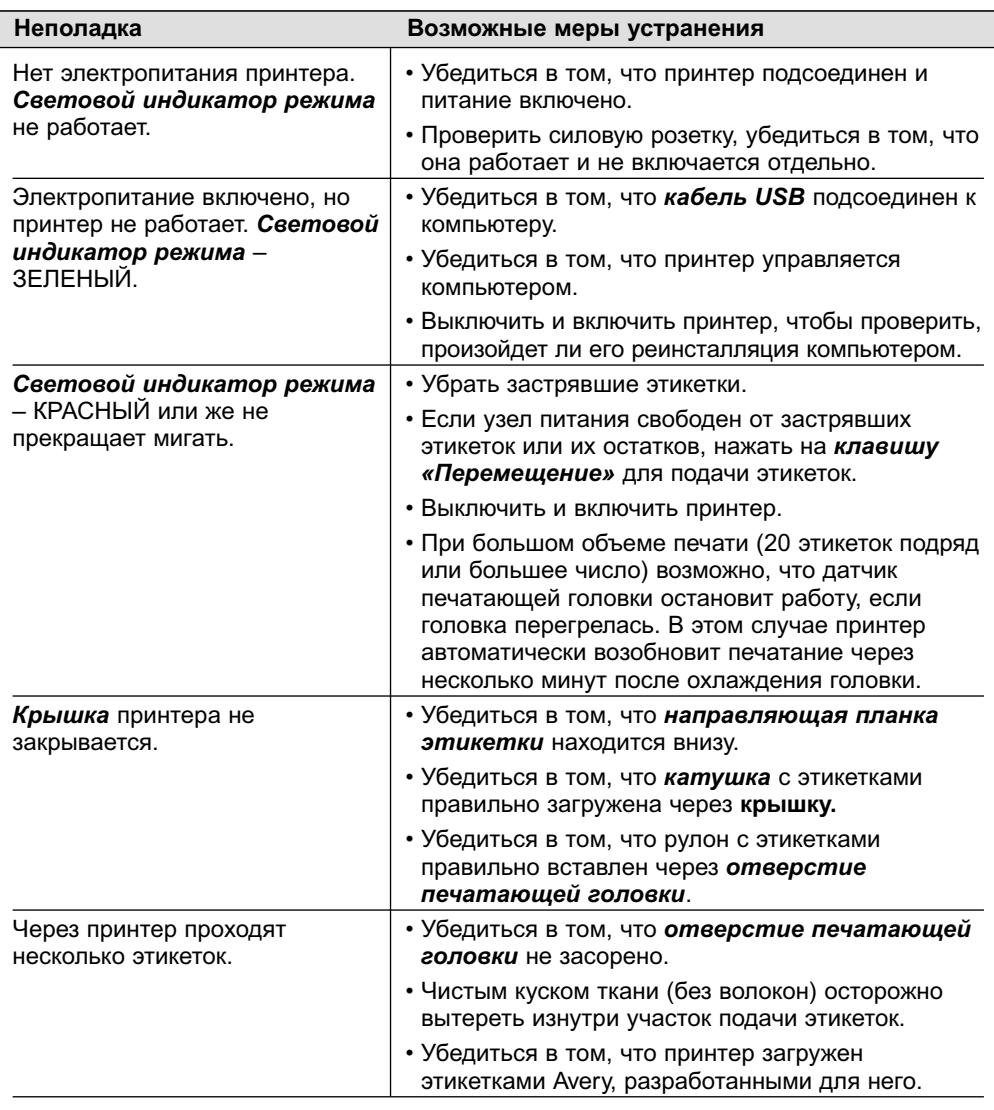

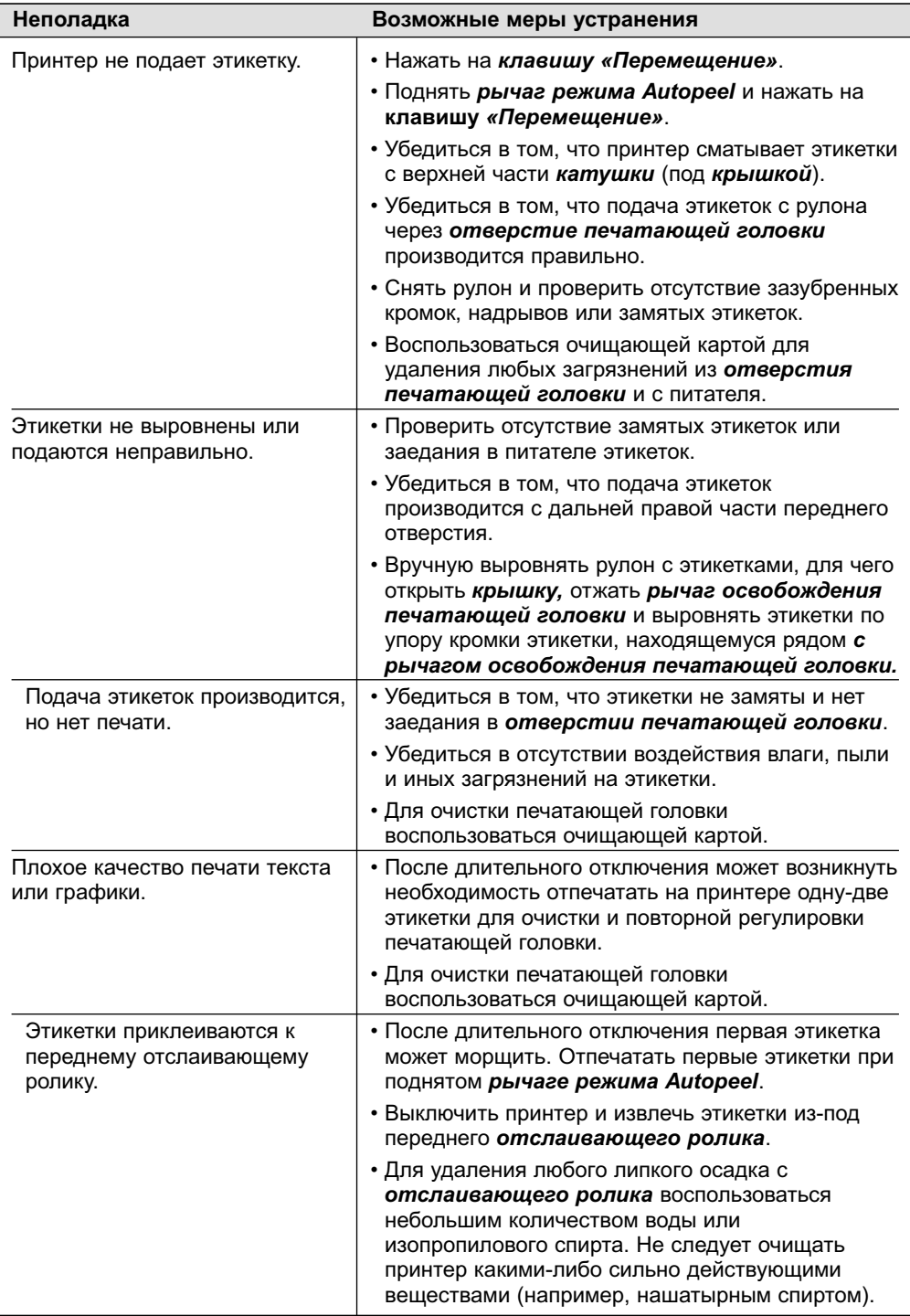

# ☎ **Телефонные номера службы технической поддержки** RUSS

При возникновении каких-либо сложностей при эксплуатации персонального принтера этикеток Avery® или при необходимости дальнейшего содействия соединитесь с Вашим местным Клиентским центром фирмы Avery Dennison по телефону +49 8024 641 343 или зайдите на сайт www.europe.avery.com